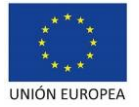

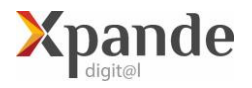

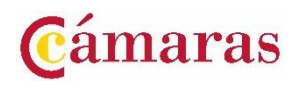

## ACLARACIONES PARA LA PRESENTACIÓN DE SOLICITUDES

Xpande Digital Periodo 2014-2020

La presentación de solicitudes sólo podrá hacerse telemáticamente, a partir de las **9:00 h** del día **15 de febrero de 2022**, hasta las **14:00 h** del **21 de febrero de 2022**, a través de la sede electrónica de la Cámara [\(https://sede.camara.es/sede/cordoba\)](https://sede.camara.es/sede/cordoba). Para formalizar su solicitud deberá presentar los siguientes documentos debidamente cumplimentados, sellados y firmados por el representante de la empresa:

Anexo 1: **Solicitud de participación** (nota: se cumplimentarán los datos de la solicitud directamente en el formulario electrónico de la Sede, sin tener que adjuntar este anexo) Anexo 2: **Declaración responsable de cumplimiento de requisitos legales de participación y de normativa de ayudas.** DNI **Copia del DNI del representante legal de la empresa**. PODER **Copia de la Escritura de Apoderamiento del firmante de la solicitud** (Sólo para personas jurídicas). NIF **Copia de la Tarjeta de Identificación Fiscal** (Sólo para personas jurídicas).

Adicionalmente y una vez presentada la solicitud, para probar que se cumple el requisito de la convocatoria de ser empresa industrial, deberá aportar:

AEAT **[Certificado de Situación censal de la AEAT](https://www.agenciatributaria.gob.es/AEAT.sede/procedimientoini/G313.shtml)** (nota: deberá adjuntarse este certificado a través de la sede electrónica, una vez haya finalizado la presentación de la solicitud inicial). <https://www.agenciatributaria.gob.es/AEAT.sede/procedimientoini/G313.shtml>

## **PROCEDIMIENTO PARA ADJUNTAR A LA SOLICITUD INICIAL**

## **EL CERTIFICADO DE SITUACION CENSAL**

Procedimiento:

- 1. IR A SEDE ELECTRÓNICA DE CÁMARA DE CÓRDOBA<https://sede.camara.es/sede/cordoba>
- 2. ARRIBA A LA DERECHA SELECCIONAR LA PESTAÑA **MI PORTAL**
- 3. SELECCIONAR LA CONVOCATORIA **XPANDE DIGITAL 2022**
- 4. HACER CLICK EN " **VER SOLICITUD**"
- 5. IR A **TRAMITACIÓN**( EN ROJO)
- 6. IR A **DOCUMENTACIÓN APORTADA**
- 7. HACER CLICK EN EL BOTÓN **+AÑADIR** ( EN ROJO)
- 8. ADJUNTAR EL CERTIFICADO COMO "**ADJUNTAR DOCUMENTO**"
- 9. FIRMAR Y PRESENTAR HASTA RECIBIR EL JUSTIFICANTE DE PRESENTACIÓN.